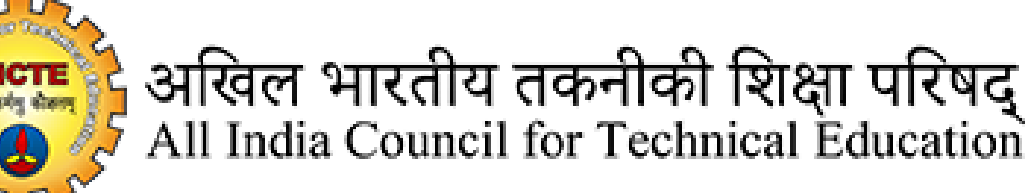

AICTE VID

# **Table of Contents**

## Contents

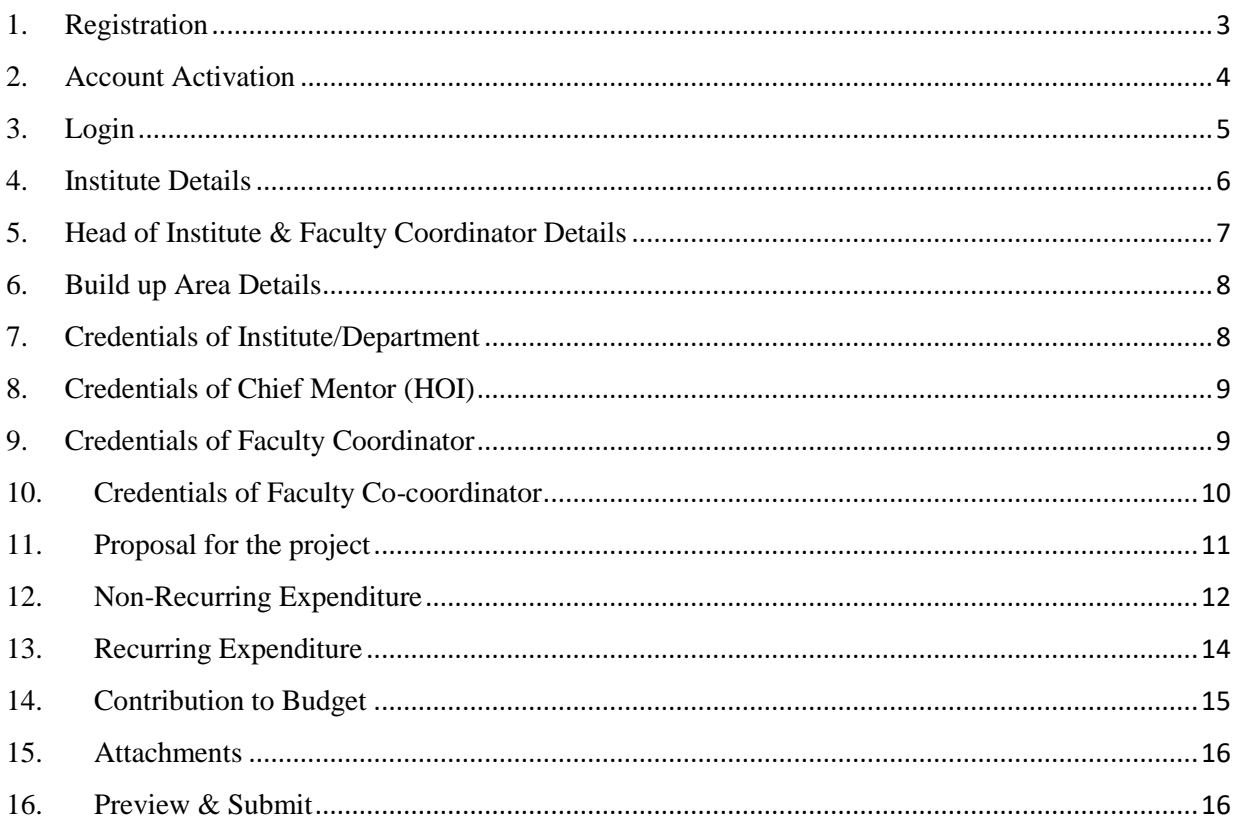

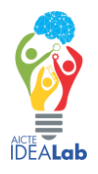

## <span id="page-2-0"></span>1. Registration

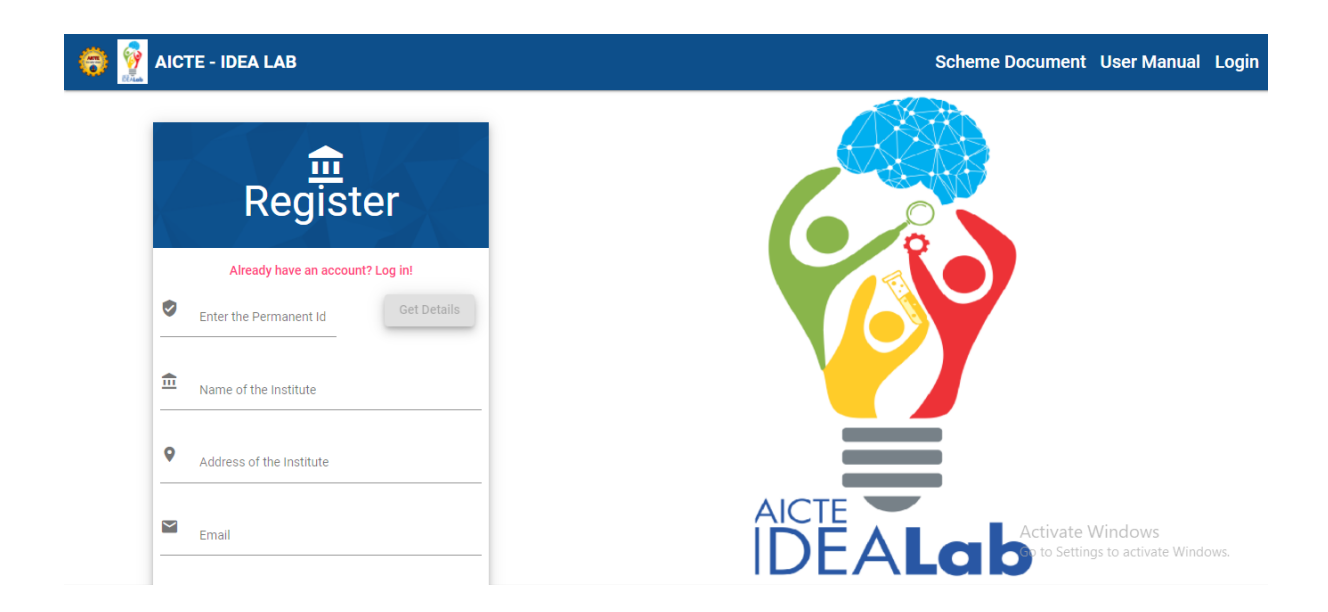

- 1. Go to "**idealnet.aicte-india.org**" and click on "**Register**" link to register.
- 2. Enter your Institute's Permanent Id and Press the Get Details button.
- 3. The details of the Institute including Name, Address and Email will auto populate.
- 4. Enter all the mandatory details.
- 5. Enter a password (Format: at least one uppercase, one lower case, one number and one special character and minimum 8 characters).
- 6. Re-enter the password for Confirmation and register.

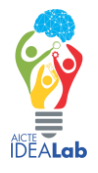

## <span id="page-3-0"></span>2. Account Activation

#### AICTE - IDEA LAB - New User Registration

Dear Test Institute of Technologu,

Thank you for registering on AICTE-IDEA LAB application portal. We require some more information to complete the registration process, which includes confirmation of your email address. Once you verify you can login in to the AICTE-IDEA LAB application portal.

Kindly click on button below to confirm your email address.

**Verify Email** 

If you have problem kindly contact on idealab@aicte-india.org or itidc@aicte-india.org

Thanks and regards AICTE-IDEA LAB Team, Institutional Development Cell, All India Council for Technical Education Nelson Mandela Marg, Vasant Kunj, New Delhi -110070

After successful registration, the user will get an e-mail for the account activation to the registered Email Id during registration.

Click on the **Verify Email** button in the e-mail to activate your account.

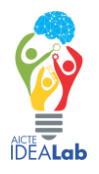

# <span id="page-4-0"></span>3. Login

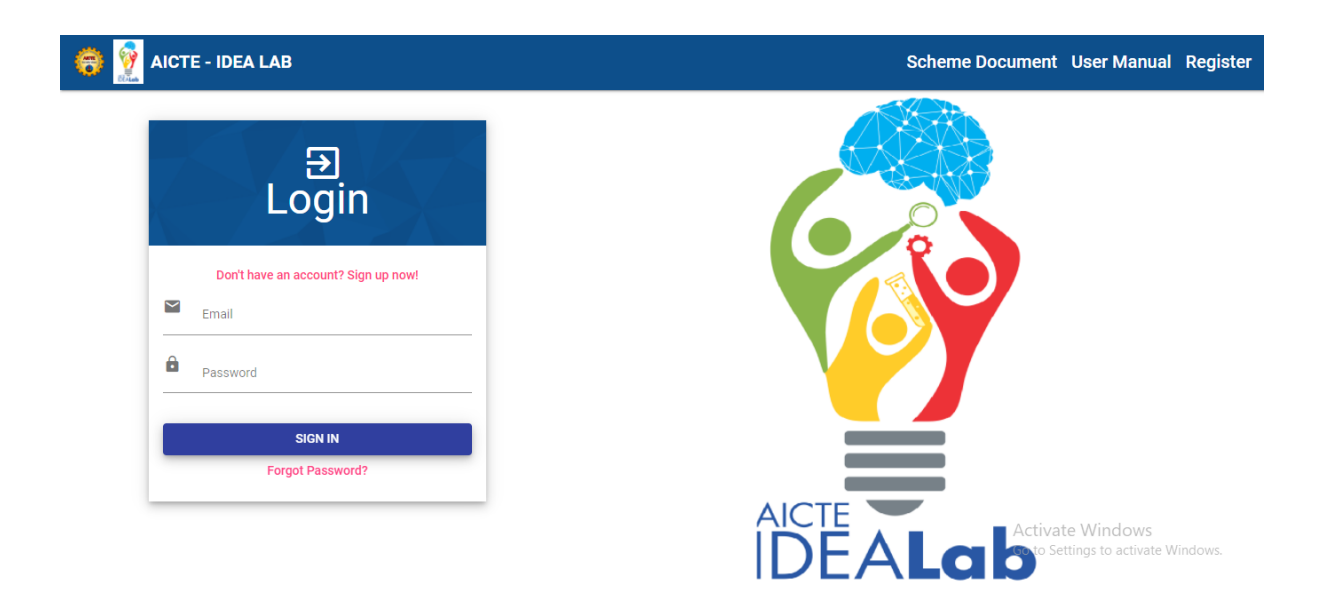

After the successful account activation, you can login to the website using the email id and password.

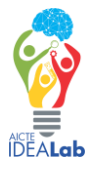

### <span id="page-5-0"></span>4. Institute Details

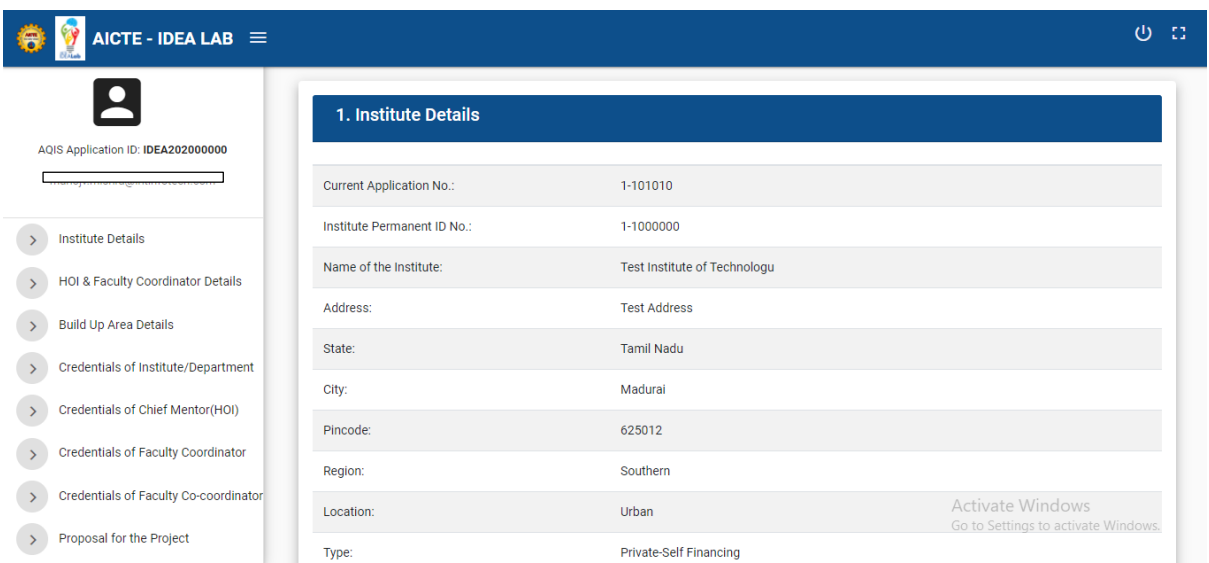

When you login.

The landing page is the Institute details.

You can click on  $\equiv$  icon in the header to expand and collapse the side menu bar for your convenience.

You can click on  $\begin{array}{|c|c|} \hline \textbf{G} & \textbf{G} \end{array}$  icon in the top right corner of the header for full screen view.

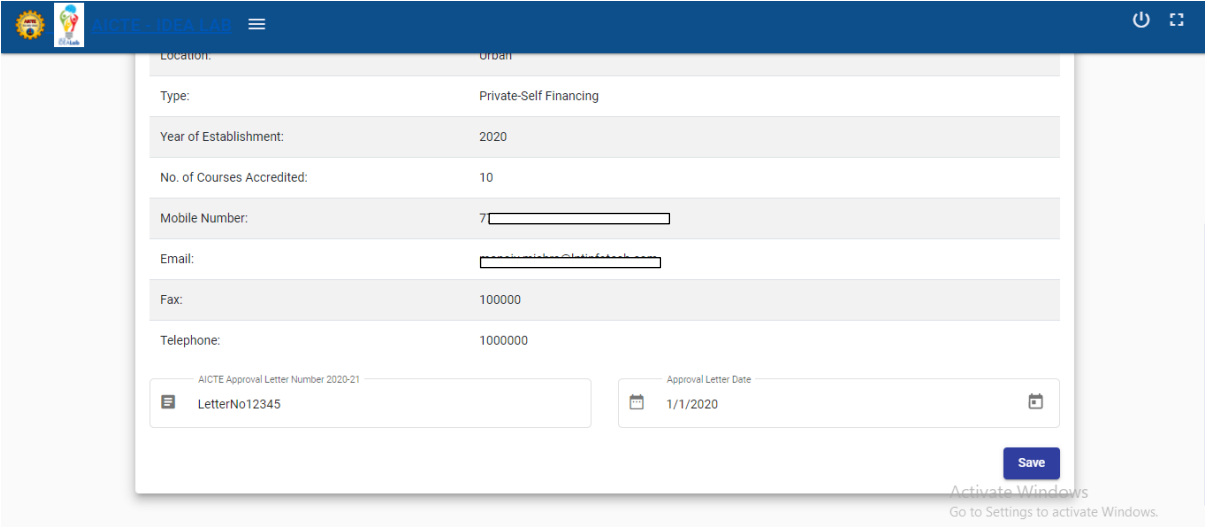

Fill the required data and Click on **Save button** to save the details.

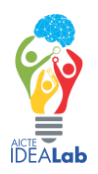

# <span id="page-6-0"></span>5. Head of Institute & Faculty Coordinator Details

Navigate to "HOI & Faculty Coordinator Details" tab, using the side menu bar.

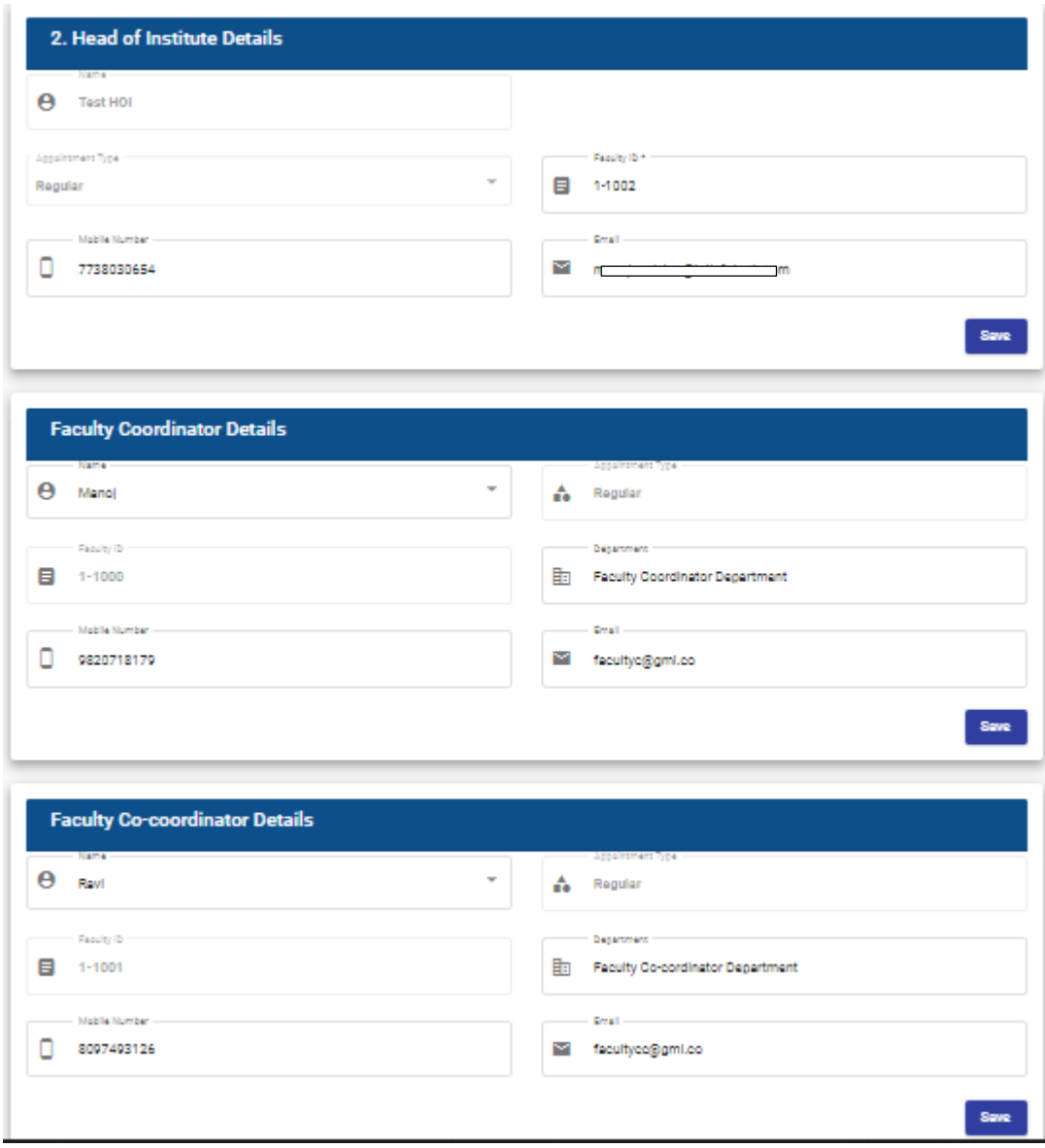

Fill the required data under Head of Institute Details, Faculty Coordinator Details and Faculty Coordinator Details. Click on **Save button** to save the details.

Faculty Coordinator and Faculty Co-ordinator cannot be same.

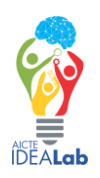

# <span id="page-7-0"></span>6. Build up Area Details

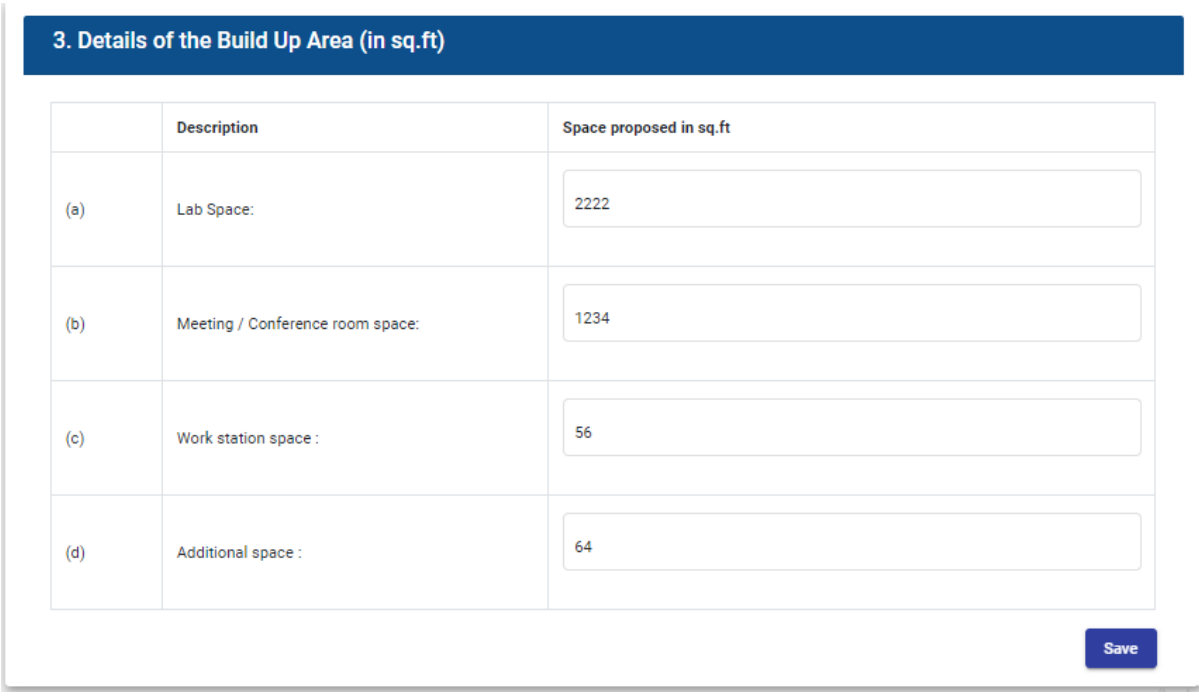

Navigate to "Build up Area Details" tab, using the side menu bar.

Fill the required data and Click on **Save button** to save the details.

# <span id="page-7-1"></span>7. Credentials of Institute/Department

Navigate to "Credentials of Institute/Department" tab, using the side menu bar.

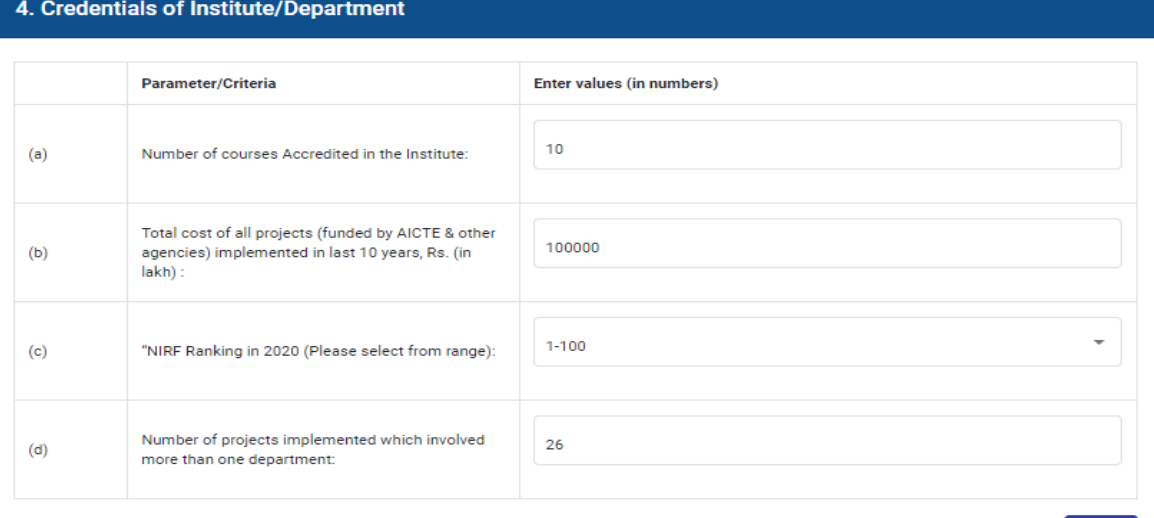

Fill the required data and Click on **Save button** to save the details.

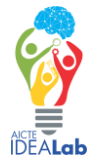

Save

# <span id="page-8-0"></span>8. Credentials of Chief Mentor (HOI)

Navigate to "Credentials of Chief Mentor (HOI)" tab, using the side menu bar.

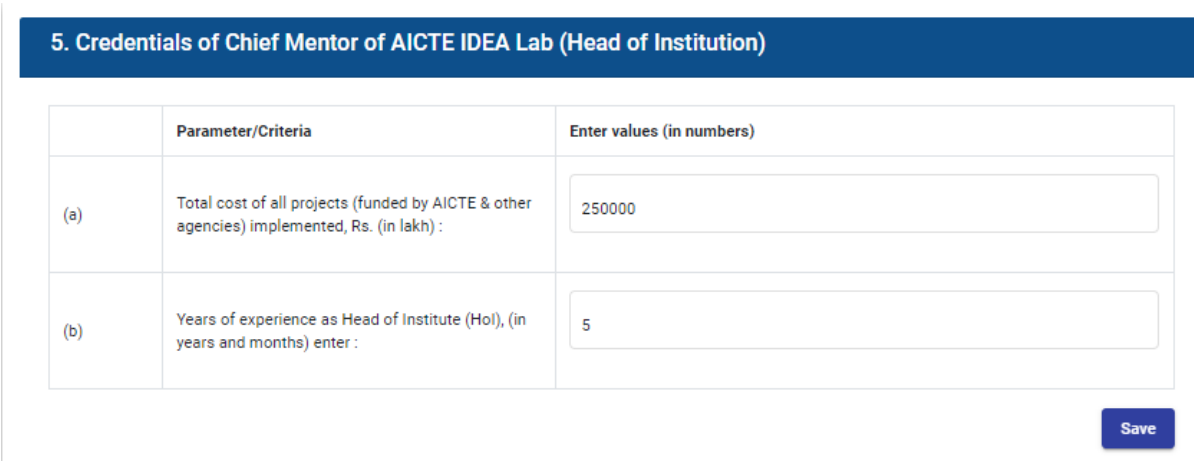

Fill the required data and Click on **Save button** to save the details.

# <span id="page-8-1"></span>9. Credentials of Faculty Coordinator

Navigate to "Credentials of Faculty Coordinator" tab, using the side menu bar.

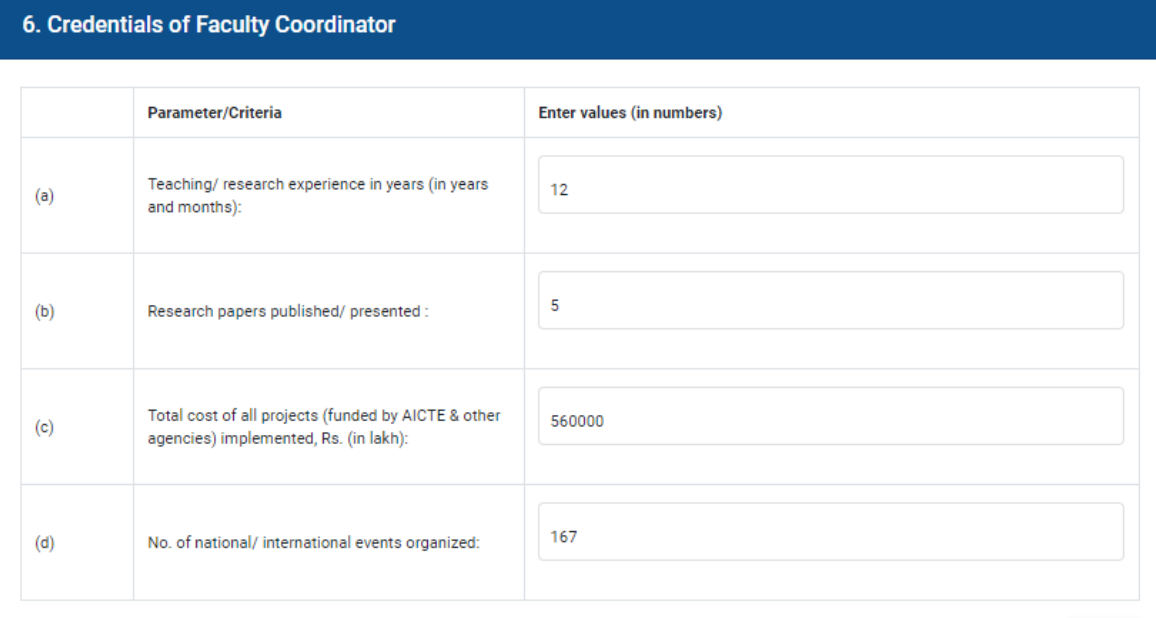

Fill the required data and Click on **Save button** to save the details.

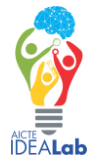

Save

# <span id="page-9-0"></span>10. Credentials of Faculty Co-coordinator

Navigate to "Credentials of Faculty Co-coordinator" tab, using the side menu bar.

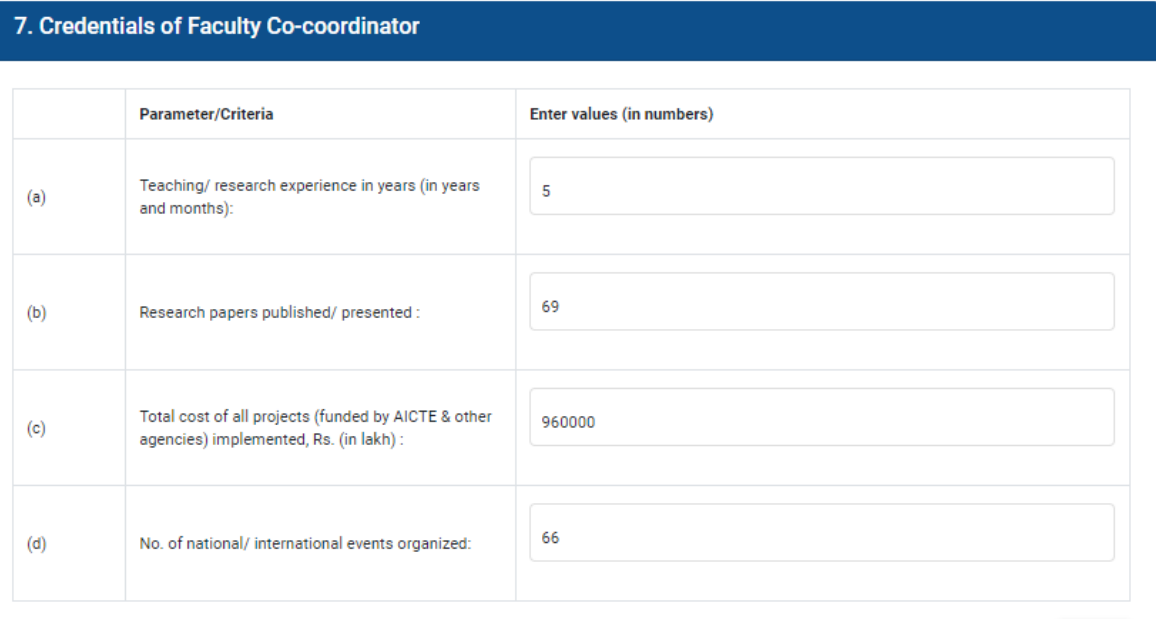

Save

Fill the required data and Click on **Save button** to save the details.

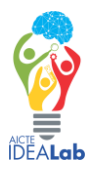

# <span id="page-10-0"></span>11. Proposal for the project

Navigate to "Proposal for the project" tab, using the side menu bar.

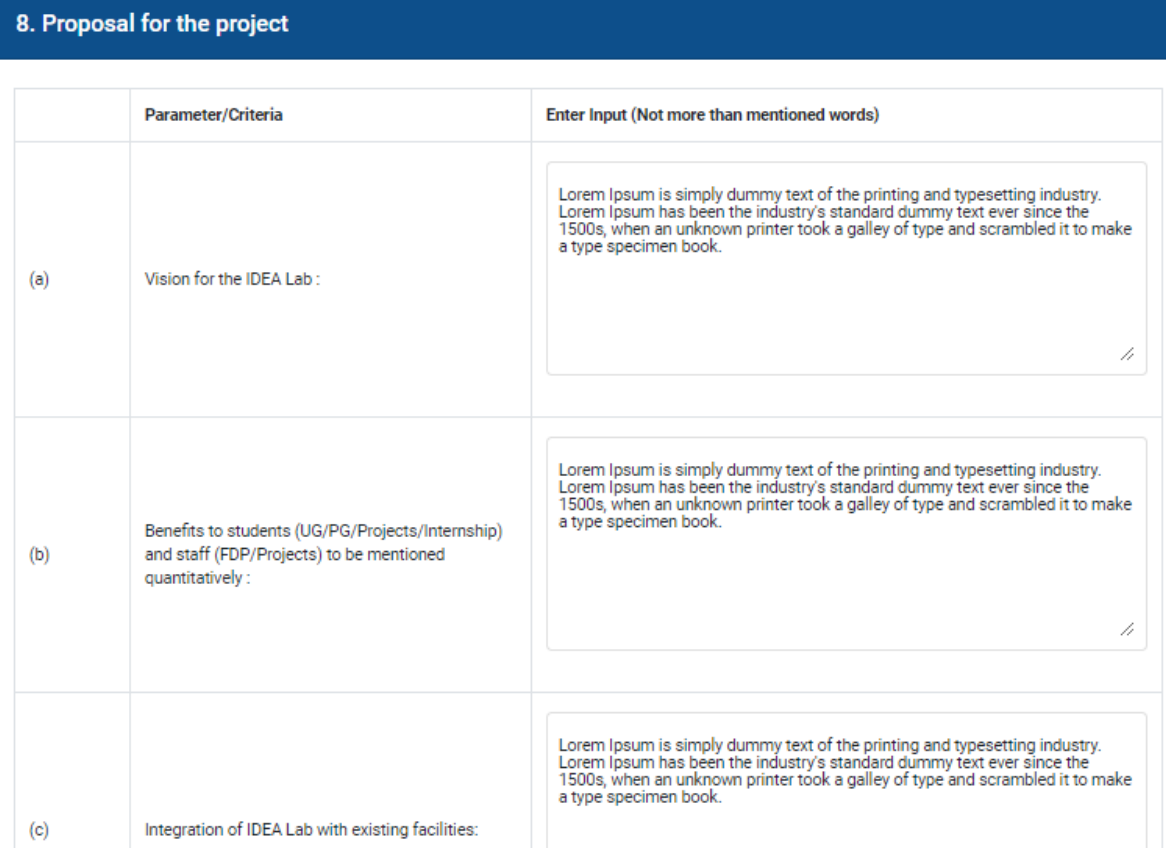

Fill the required data and Click on **Save button** to save the details.

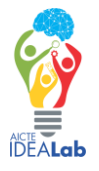

### <span id="page-11-0"></span>12. Non-Recurring Expenditure

Navigate to "Non-Recurring Expenditure" tab, using the side menu bar.

This consists of Four tabs. Part-I (Equipment), Part-II (Consumables), Part-III (Tools) and Part-IV (Optional Equipment/Consumable/Tool).

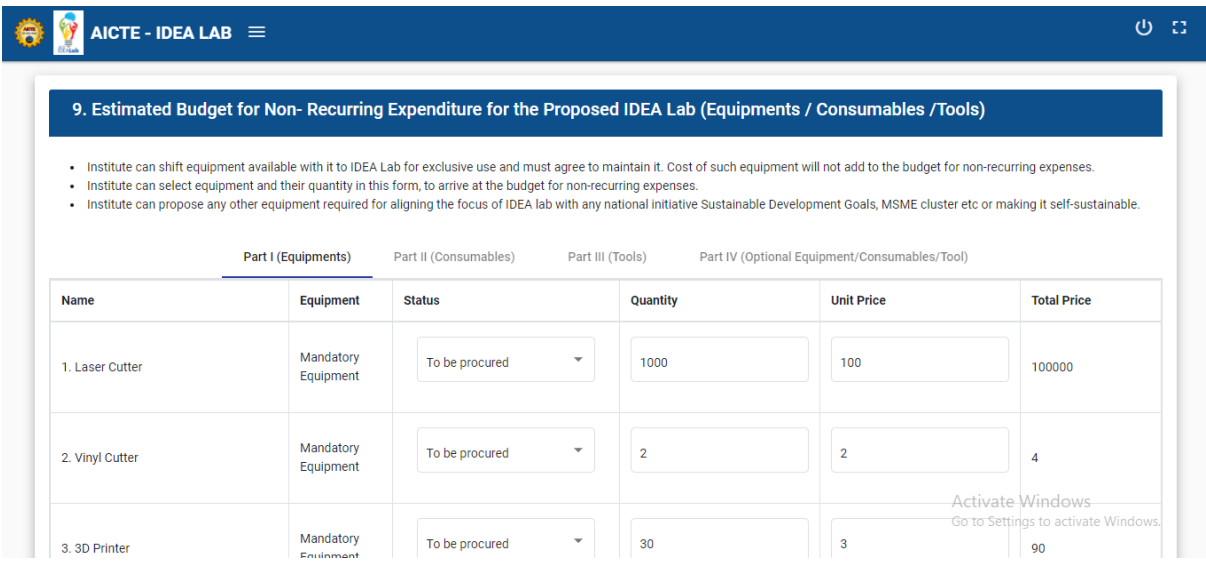

#### $AICTE - IDEA LAB \equiv$

#### $0<sub>0</sub>$

#### 9. Estimated Budget for Non-Recurring Expenditure for the Proposed IDEA Lab (Equipments / Consumables /Tools)

. Institute can shift equipment available with it to IDEA Lab for exclusive use and must agree to maintain it. Cost of such equipment will not add to the budget for non-recurring expenses.

- Institute can select equipment and their quantity in this form, to arrive at the budget for non-recurring expenses.<br>Institute can propose any other equipment required for aligning the focus of IDEA lab with any national

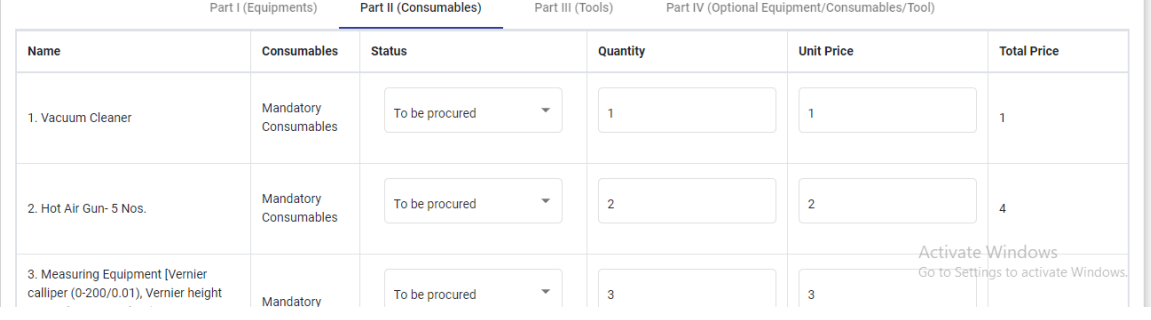

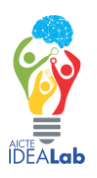

#### 9. Estimated Budget for Non-Recurring Expenditure for the Proposed IDEA Lab (Equipments / Consumables /Tools)

#### Institute can shift equipment available with it to IDEA Lab for exclusive use and must agree to maintain it. Cost of such equipment will not add to the budget for non-recurring expenses. . Institute can select equipment and their quantity in this form, to arrive at the budget for non-recurring expenses

. Institute can propose any other equipment required for aligning the focus of IDEA lab with any national initiative Sustainable Development Goals, MSME cluster etc or making it self-sustainable.

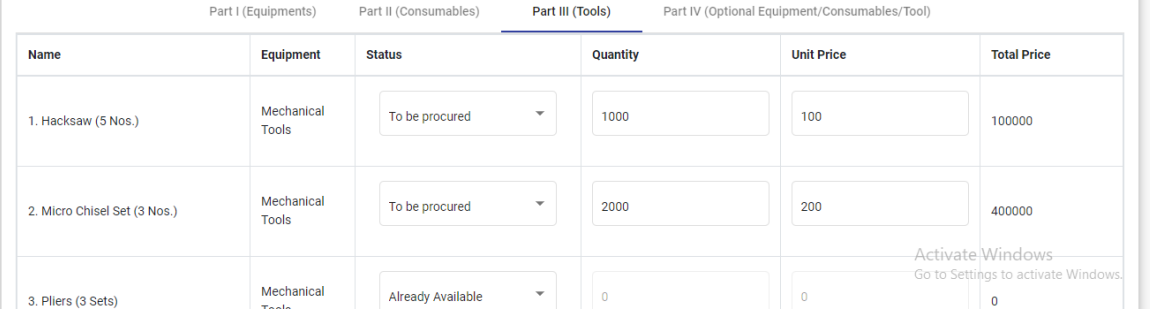

 $AICTE - IDEA LAB \equiv$ 

の 日

#### 9. Estimated Budget for Non- Recurring Expenditure for the Proposed IDEA Lab (Equipments / Consumables /Tools)

- Institute can shift equipment available with it to IDEA Lab for exclusive use and must agree to maintain it. Cost of such equipment will not add to the budget for non-recurring expenses.<br>- Institute can select equipment

... studie can propose any other equipment required for aligning the focus of IDEA lab with any national initiative Sustainable Development Goals, MSME cluster etc or making it self-sustainable.

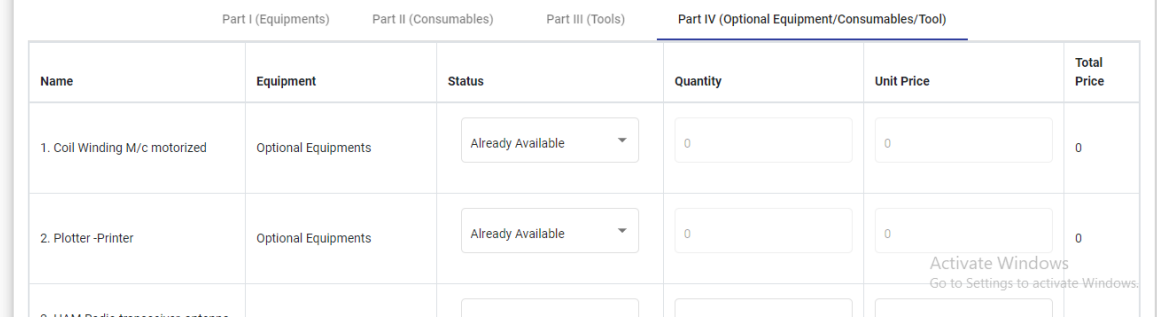

Fill the required data and Click on **Save button** to save the details.

Summation of Part-I, Part-II and Part-III will be the grand total of Non-Recurring Expenditure.

Grand total of Part-IV will be the "Financial contribution beyond the estimated project cost".

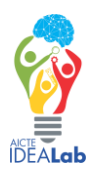

 $\sigma$  as

## <span id="page-13-0"></span>13. Recurring Expenditure

Navigate to "Non-Recurring Expenditure" tab, using the side menu bar.

This consists of two parts. Part-I and Part-II.

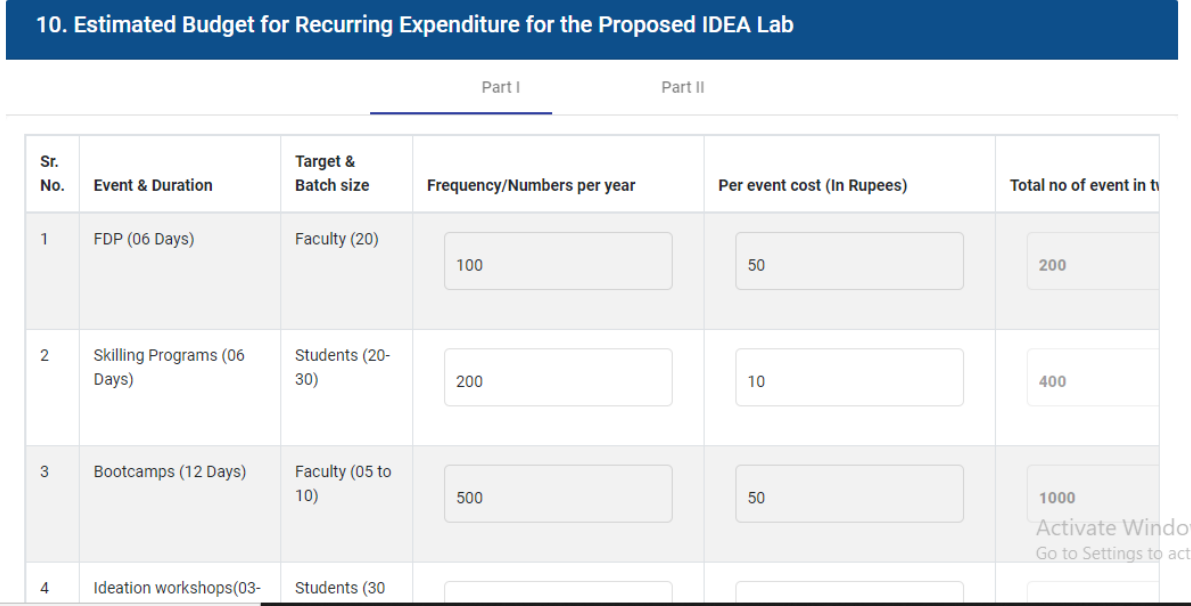

#### 10. Estimated Budget for Recurring Expenditure for the Proposed IDEA Lab

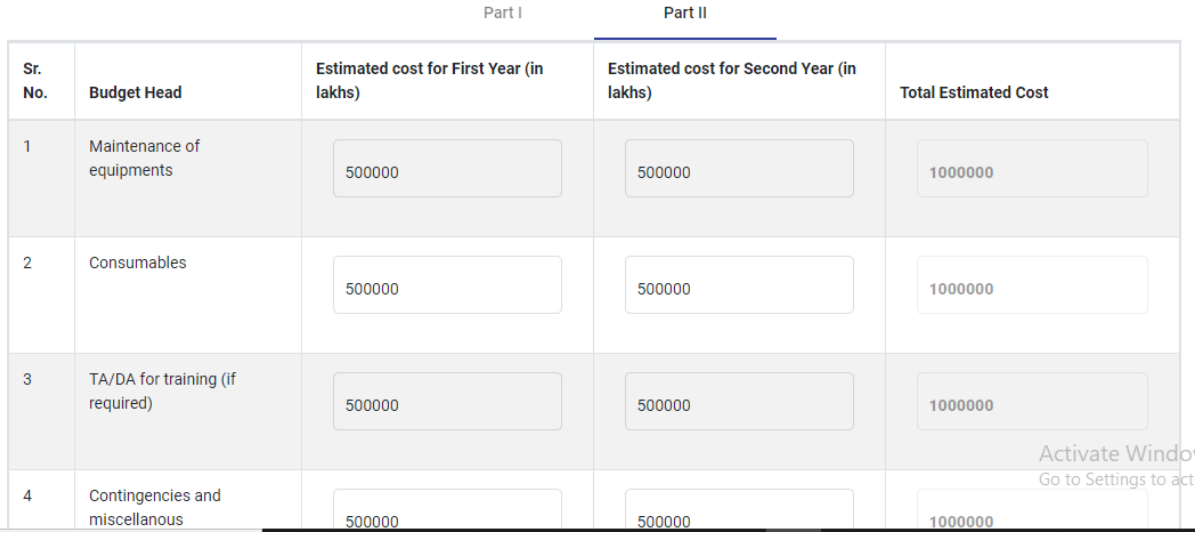

Fill the required data and Click on **Save button** to save the details.

Summation of Part-I and Part-II will be the grand total of Recurring Expenditure.

Summation of Non-Recurring Expenditure and Recurring Expenditure will be the grand total of "AICTE Idea Lab Grand Total Budget".

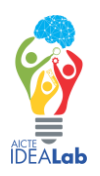

## <span id="page-14-0"></span>14. Contribution to Budget

Navigate to "Contribution to Budget" tab, using the side menu bar.

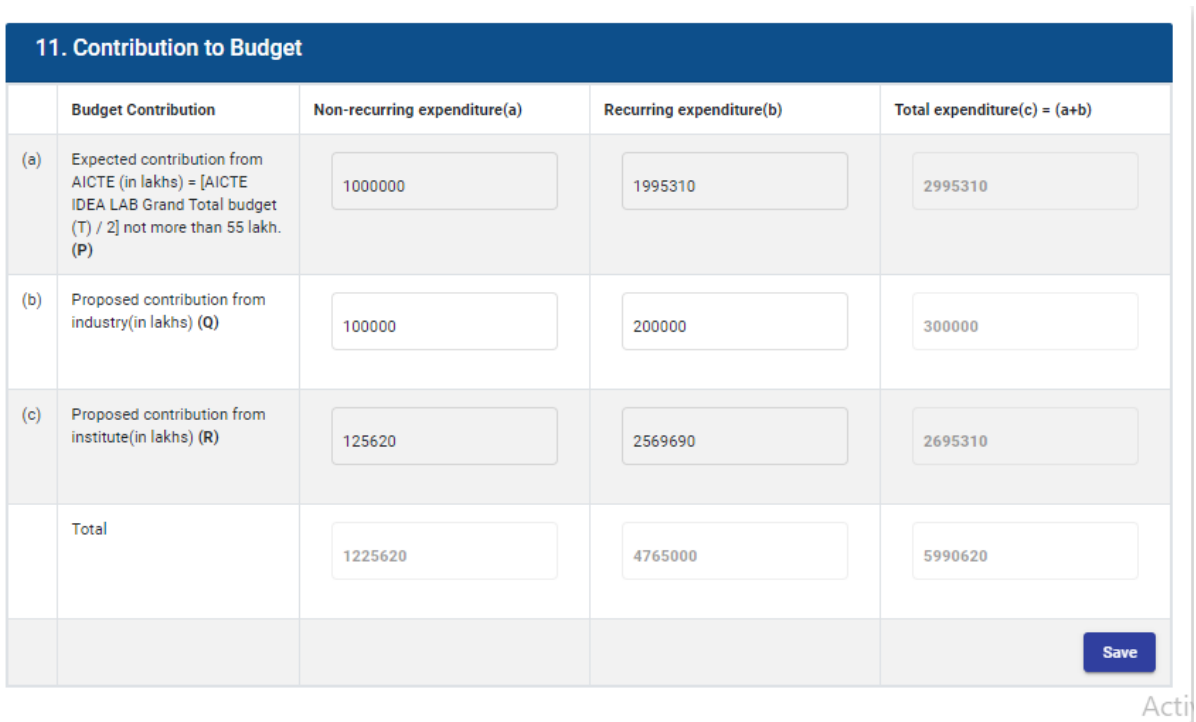

Fill the required data and Click on **Save button** to save the details.

The Grand Total of Non-Recurring Expenditure and Recurring Expenditure will be auto populated in the total section, rest of the fields should be filled accordingly to compensate the grand total.

You Should fill this form after completing the "Non-Recurring Expenditure" and "Recurring Expenditure" forms.

If you do some changes in either "Non-Recurring Expenditure" or "Recurring Expenditure" forms after filling "Contribution to budget", your existing filled details in the "Contribution to Budget" form will be cleared and you have to fill it again as per the new changes accordingly.

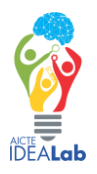

### <span id="page-15-0"></span>15. Attachments

Navigate to "Contribution to Budget" tab, using the side menu bar.

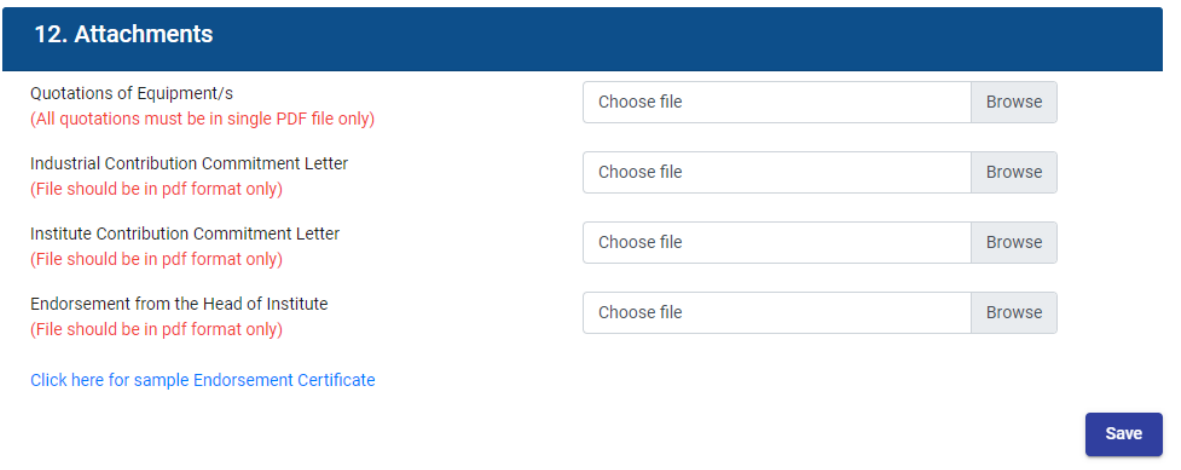

Fill the required data and Click on **Save button** to upload the files.

Format for "Endorsement Certificate" is given as a link. Only pdf files are allowed for all.

### <span id="page-15-1"></span>16. Preview & Submit

Navigate to "Preview & Submit" tab, using the side menu bar.

You can check all the filled details and can submit the application by clicking on **Submit button** after checking the **declaration**. You cannot edit any details once submitted.

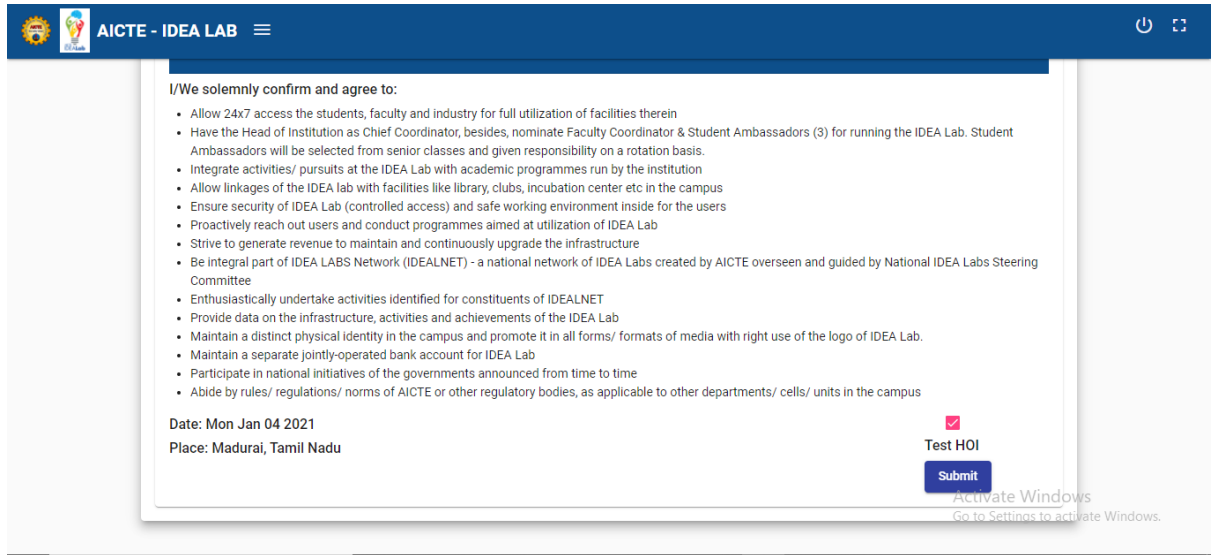

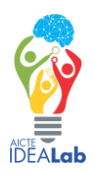